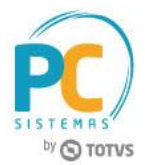

#### **Sumário**

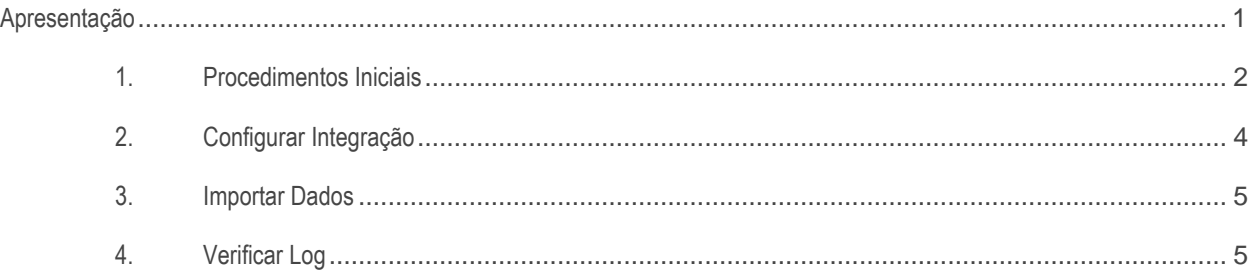

### <span id="page-0-0"></span>**Apresentação**

A rotina **2627 - Integração Broker Danone** realiza o processo de importação de dados com a Broker Danone. Este tutorial contém informações que orientam como utilizar a rotina.

**Abaixo, descrição da criação e das últimas alterações efetuadas no documento.**

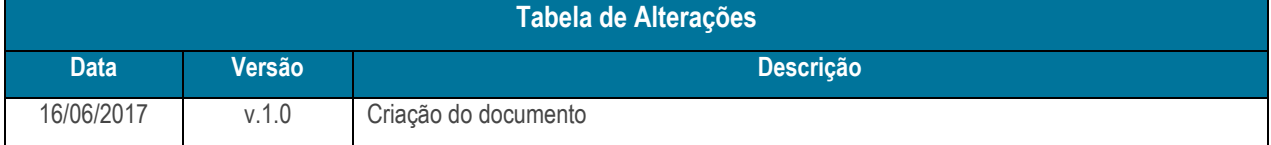

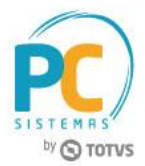

# <span id="page-1-0"></span>**1. Procedimentos Iniciais**

Antes de realizar o processo de importação de dados Broker Danone, é necessário realizar os procedimentos abaixo.

#### **Parametrizações**

- 1. Acesse a rotina **132 - Parâmetros da Presidência** e marque os parâmetros abaixo com os seguintes valores;
	- **1666 - Broker** como **Sim**;

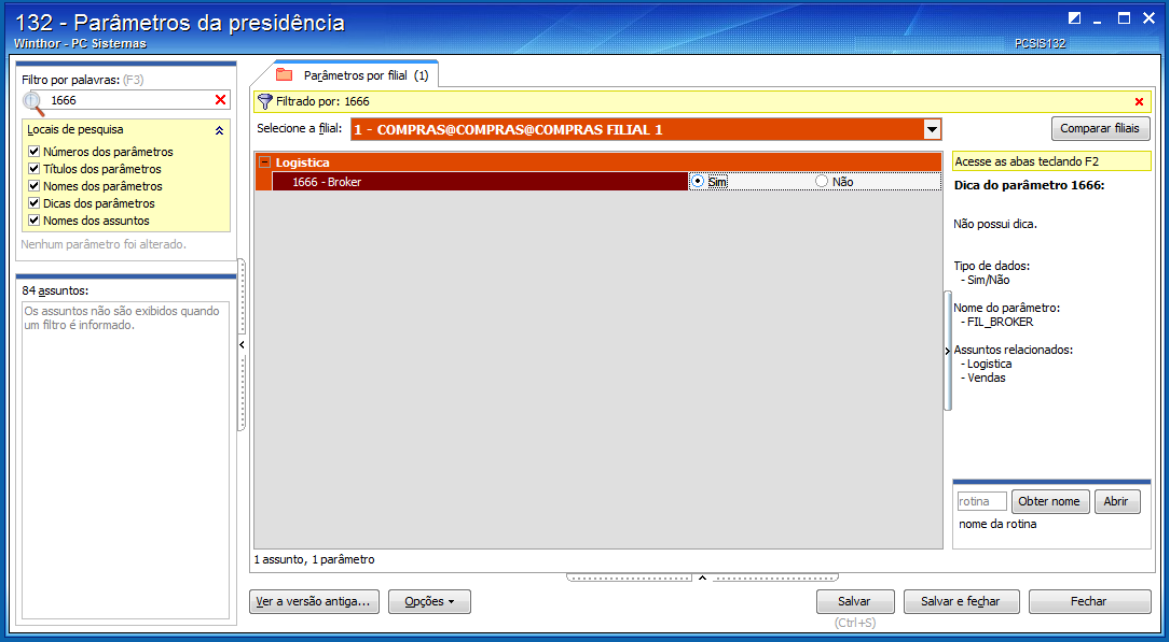

#### **1667 - Tipo Broker** como **Danone**;

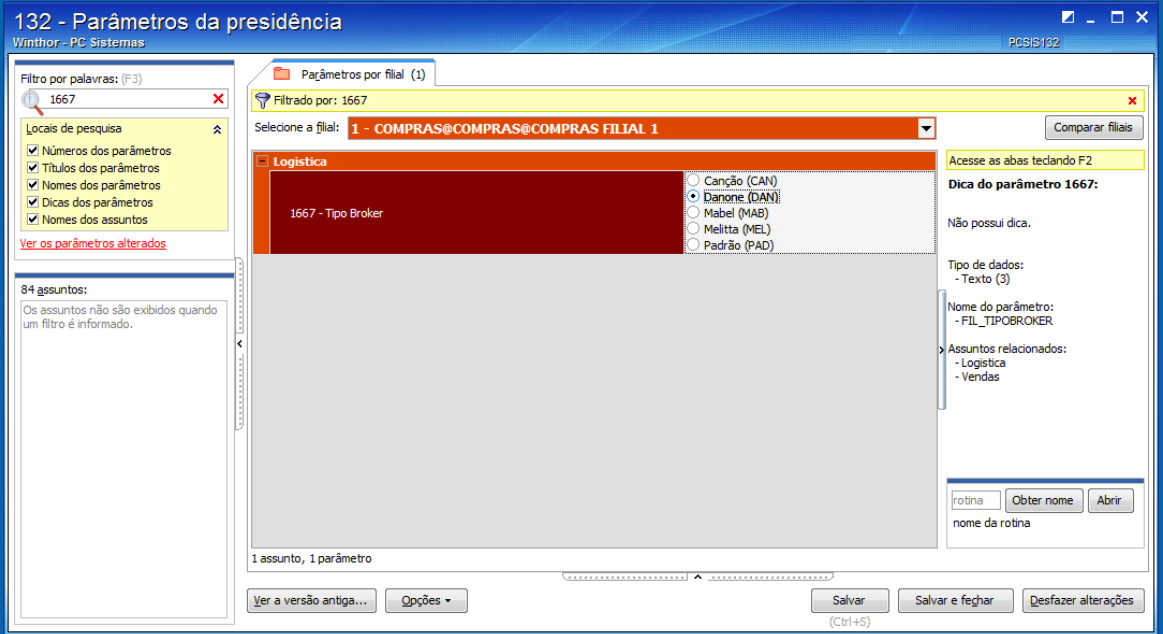

© Todos os direitos reservados. – PC Sistemas – v. 1.0 - Data: 16/06/2017 RQ.GBC.001 v.1.3 Página **2** de 6

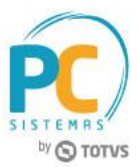

- **Cadastrar Rotina**
- 2. Acesse a rotina **529 - Cadastrar Rotina do Sistema**;
- 3. Na planilha **Módulos do sistema**, selecione a opção **3 - IMPORTAÇÃO/EXPORTAÇÃO**;
- 4. Na planilha **Sub-módulos do sistema**, selecione a opção **3 - CADASTROS**;
- 5. Na planilha **Rotinas do sistema**, informe os campos **Código** e **Nome da rotina**;
	- **2627 - Integração Broker Danone**
- 6. Após digitar, pressione a seta do teclado para baixo para confirmar o cadastro;
- 7. Clique o botão **Fechar**.

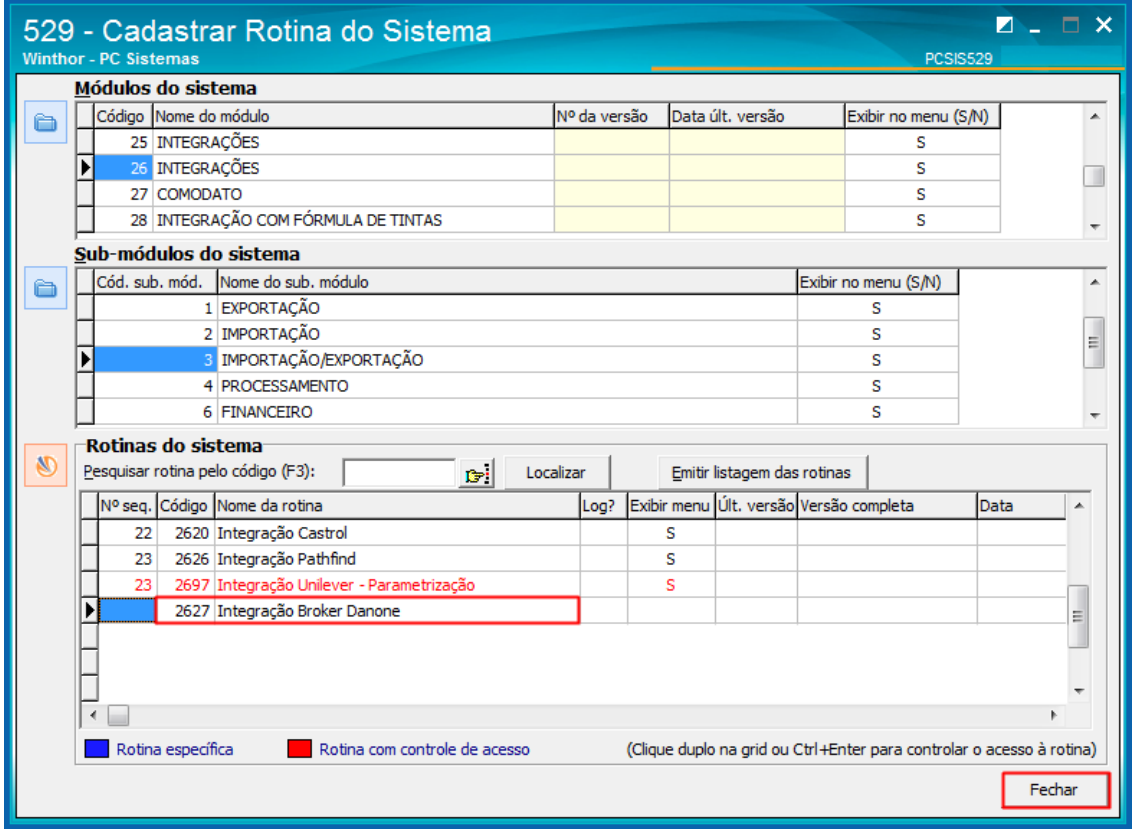

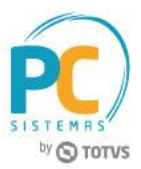

# <span id="page-3-0"></span>**2. Configurar Integração**

Para configurar a Integração Broker Danone, é necessário seguir os procedimentos abaixo:

- 2.1 Acesse a rotina **2627 - Integração Broker Danone**, aba **Configurações**;
- 2.2 Preencha os campos da caixa **FTP**, conforme necessidade;
- 2.3 Clique o botão **Processar**.

**Observações:** as informações relacionadas ao preenchimento dos campos serão fornecidas pela Danone.

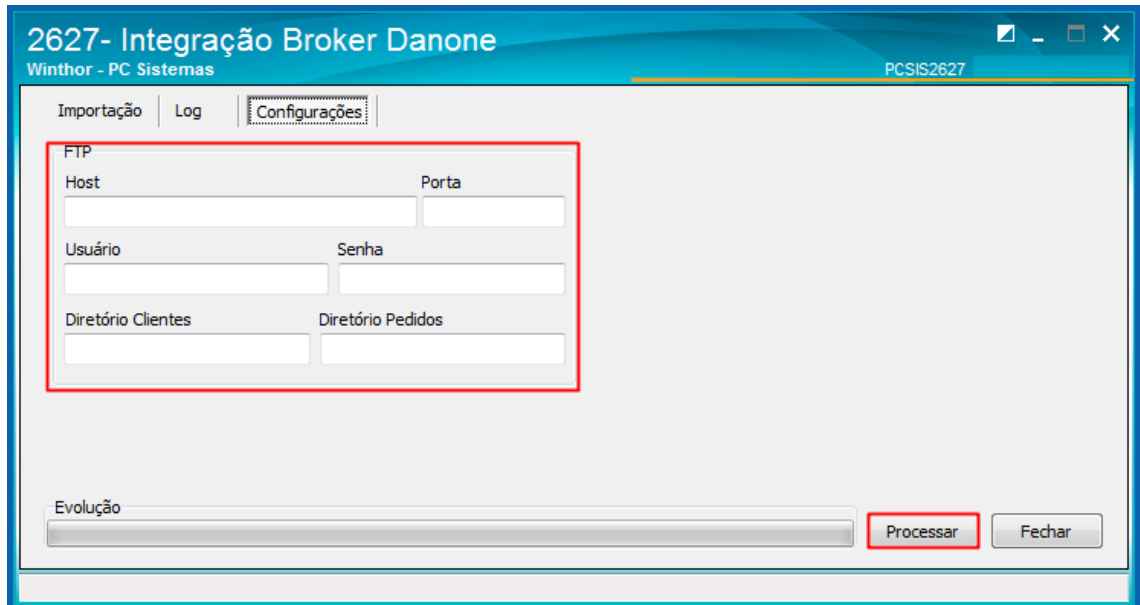

### <span id="page-4-0"></span>**3. Importar Dados**

Para importar os dados para a Integração Broker Danone, siga os procedimentos abaixo:

- 3.1 Acesse a rotina **2627 - Integração Broker Danone**, aba **Importação**;
- 3.2 Preencha os campos, conforme necessidade;
- 3.3 Selecione o diretório dos arquivos de cliente e o diretório dos arquivos de pedido;
- 3.4 Cliente o botão **Processar**.

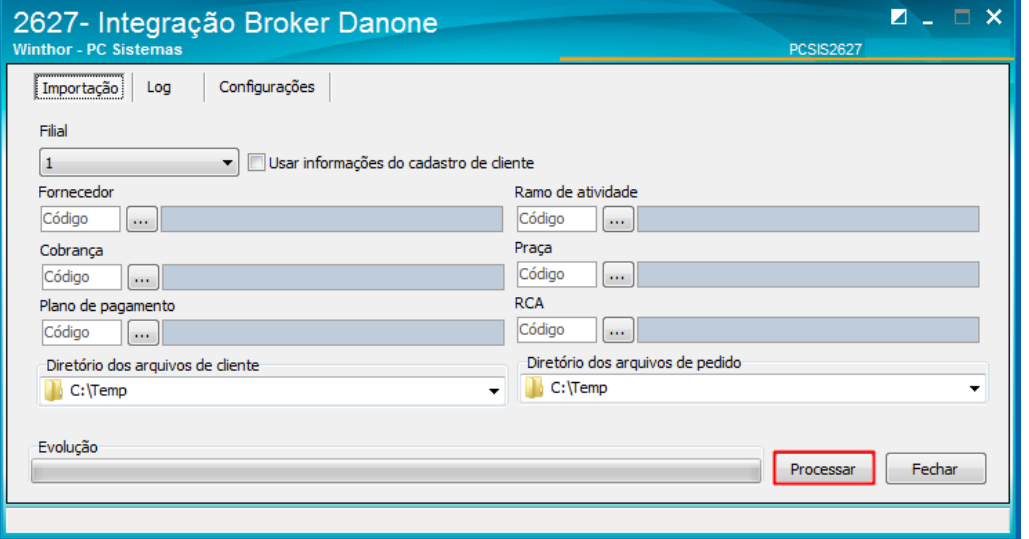

# <span id="page-4-1"></span>**4. Verificar Log**

Para verificar as informações da Integração Broker Danone, siga os procedimentos abaixo:

4.1 Acesse a rotina **2627 - Integração Broker Danone**, aba **Log**.

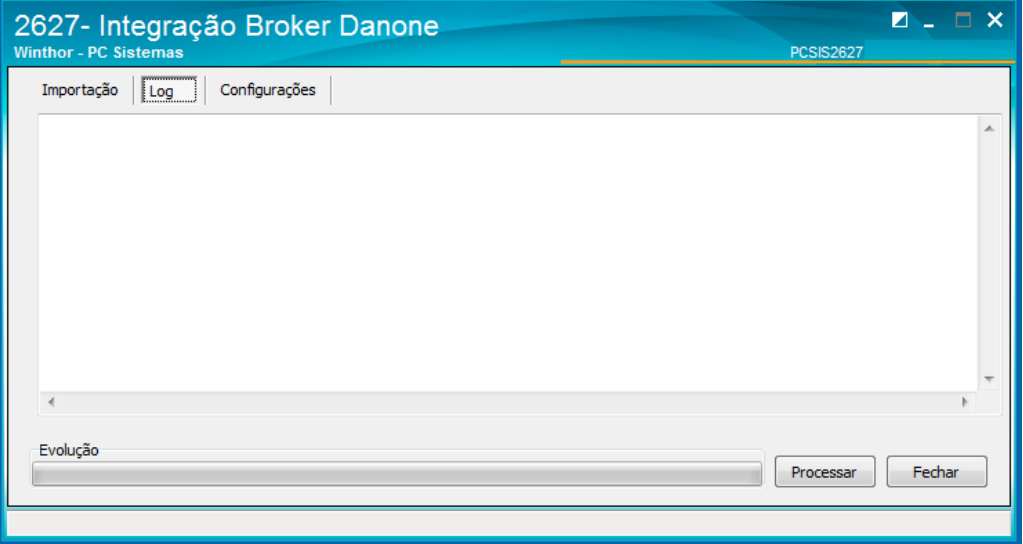

© Todos os direitos reservados. – PC Sistemas – v. 1.0 - Data: 16/06/2017 RQ.GBC.001 v.1.3 Página **5** de 6

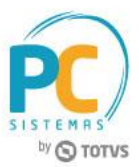

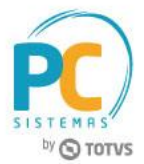

Mantenha o **WinThor Atualizado**, assim você proporciona o crescimento da sua empresa através de soluções criadas especialmente para o seu negócio!

Estamos à disposição para mais esclarecimentos e sugestões.

**Fale com a PC:** [www.pcsist.com.br](http://www.pcsist.com.br/) **Central de Relacionamento** - (62) 3250 0210